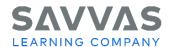

## **Digital Path**

## Getting Started with Savvas Realize

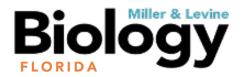

## Navigate Savvas Realize™ Click to Discover Sign in to SavvasRealize.com. Click Sign In. Note that you can also use helpful resources on the SavvasRealize.com home page: **Getting Started** realize. t Starts with You System Support **Contact Support** Tech Support: 800-848-9500 This is the Savvas Realize home page. Explore your account. The icon in the upper-right corner will give you access to the following: Settings (including account information and available programs) Option to sign out of the program The **question mark** icon will give you access to help for this page and other ways to find program support. This is another place to watch the Introductory Tour of Savvas Realize. The **magnifying glass** icon allows you to search by keyword within your programs. Click the tabs at the top to navigate to the following: • Browse (to view all program resources) Classes (to add a class or students or to see assignments) My Library (to view your playlist and uploads) To access your Miller & Levine Biology program select it from the My Programs list on the right-

hand side of the screen.

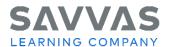

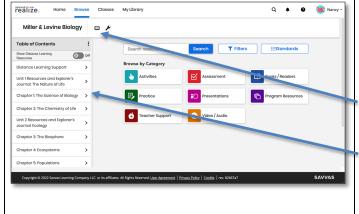

This is the program **Table of Contents** that lists each unit and its chapters. You can search by category (activities, resources, assessments, etc.) in the center of the page.

You can access eTexts for both the Student and Teacher Editions from this page by clicking **the book icon**.

Chick Chapter 1: The Science of Biology to explore the chapter in more detail.

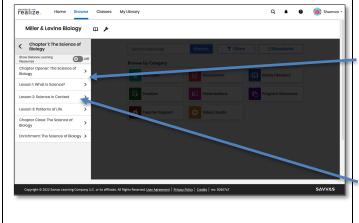

Each chapter contains a **Table of Contents** where you can access a Chapter Opener, lessons, Chapter Close, and Enrichment activities.

Click **Lesson 2: Science in Context** to explore a lesson.

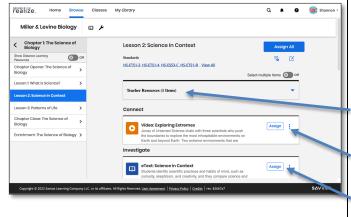

You can find digital activities here that correspond with the activities that are in the Teacher Edition. Here you will find the lesson labs, interactivities, videos and the lesson quiz.

Click **Teacher resources** to find answer keys and teacher background information for that lesson.

Click **the three dots** next to an activity for a description and key words aligned for that activity.

Click **Assign** to assign the activity to a class, student, or group of students.

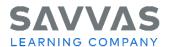

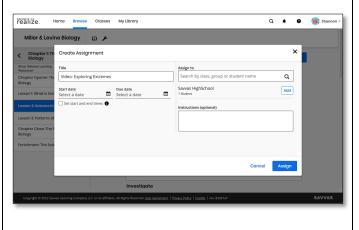

In the **Create an assignment** window, you can customize the assignment by adding a due date and instructions and specifying the students who will complete the activity.

Do not assign an activity at this time. Close this box for now.

**Reflect**: How will you use the assignment customization options to accelerate all learning for my students?

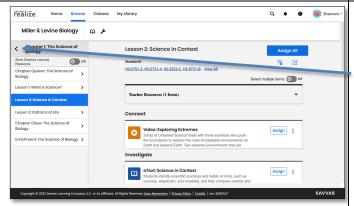

Return to the **Program Table of Contents**.

You can return to the Program Table of Contents by clicking on the back arrow.

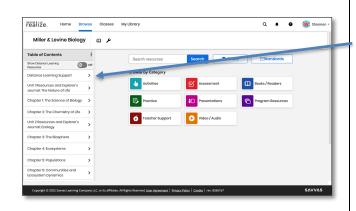

To learn more about teaching with *Miller & Levine Biology*, in a Distance Learning environment click the **Distance Learning Support** folder at the top and click the tab to on.

Here, you'll find helpful videos, documents, and links to additional resources.